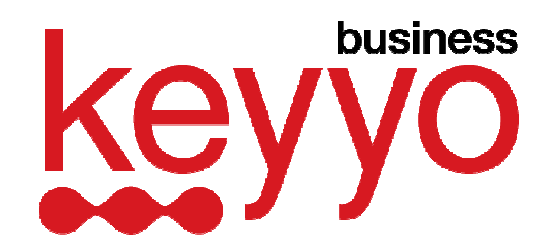

# **Manuel d'utilisation des téléphones IP Cisco Small Business Pro SPA5xx**

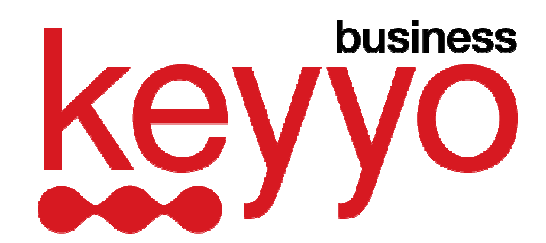

## Table des matières

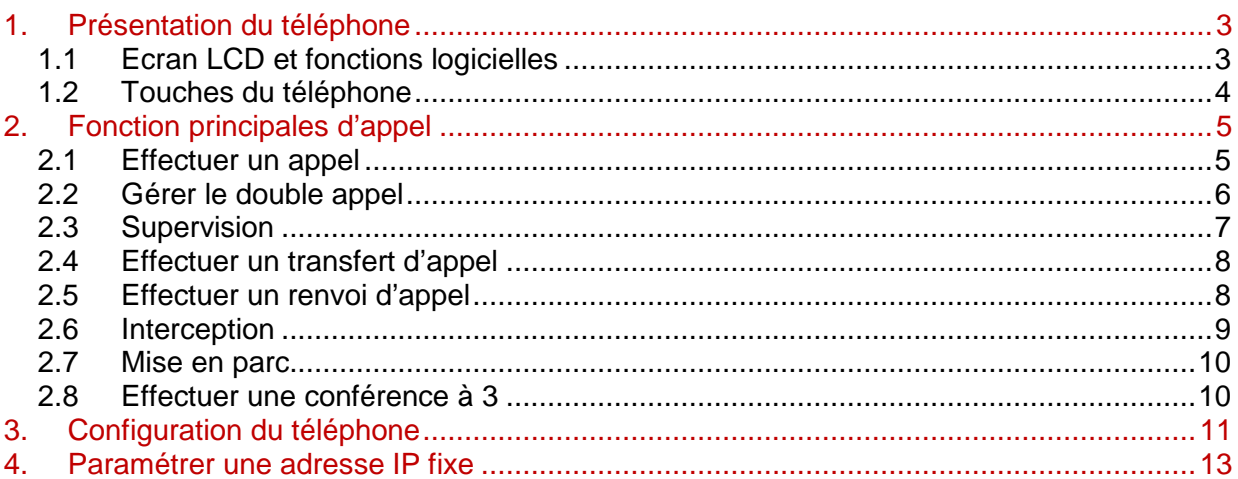

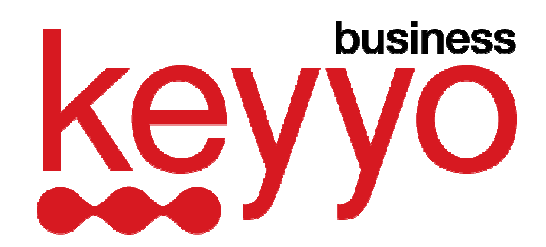

# **1. PRESENTATION DU TELEPHONE**

# **1.1 Ecran LCD et fonctions logicielles**

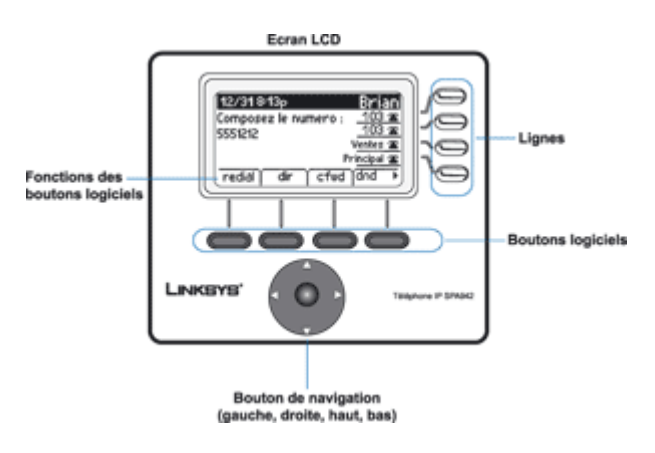

## **Bouton de navigation**

Utilisez le bouton de navigation pour naviguer vers le haut, le bas, la droite ou la gauche dans les fonctions logicielles.

**Lignes** (disponible sur tous les téléphones Cisco IP sauf le SPA502G)

Utilisez les touches de lignes pour accéder aux extensions supplémentaires. Le modèle SPA509G dispose de 12 lignes, les modèles SPA501G et SPA508G de 8 lignes, le modèle SPA525G de 5 lignes, enfin le SPA504G dispose de 4 lignes.

Par défaut, les fonctions logicielles visibles sont les suivantes :

- **« bis »** : Affiche les derniers numéros composés.
- **« rép »** : Affiche le répertoire du téléphone.
- **« décro »** : Décroche une autre ligne (interception).
- **« déparq »** : Récupère une communication mise en parc (voir § 2.7 Mise en parc).

En appuyant sur le bouton de navigation « flèche droite », la suite des fonctions s'affiche :

**« dar »** : Rappel du dernier correspondant entrant (manqué ou pris).

**« renvoi »** : Permet d'accéder aux fonctions de renvoi.

**« npd »** : Signifie « Ne pas déranger ». Bascule tous les appels entrants vers la messagerie vocale (message occupé). Lorsque cette fonction est activée, le signe « - » apparaît. Pour désactiver cette fonction, il suffit d'appuyer une fois sur le bouton logiciel correspondant.

**« keyyo »** : Fonctionnalités réduites pour le moment : Choisissez une option :

- « **Assista.** » : compose directement le numéro d'assistance 900
- « **Applis** » : « **2. SMS** » : permet d'envoyer un SMS

Appuyez sur « sélect », saisissez le numéro destinataire (ex : 0612345678), puis  $\nabla$ , saisissez votre message, puis appuyez sur « Envoyer ».

Un voyant est situé au dessus de l'écran LCD. Celui-ci se met à clignoter en rouge si vous recevez un appel entrant. Il reste en rouge si vous avez un message non écouté.

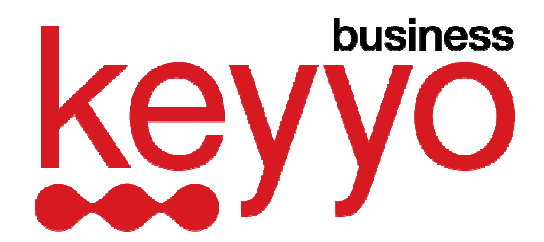

# **1.2 Touches du téléphone**

 $\boxtimes$ **Messagerie** : permet d'accéder directement à la messagerie de la ligne Keyyo.

 $\bigcap$ 

**Configuration** : affiche le menu de configuration du téléphone.

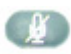

**Muet** (s'illumine lorsqu'il est activé) : coupe les micros du téléphone, aucun son n'est transmis à l'interlocuteur.

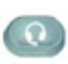

**Casque** (s'illumine lorsqu'il est activé) : bascule le son vers le casque. Lorsque l'utilisateur a branché un casque (norme DECT : format du jack : 2.5 mm) sur son téléphone, il peut prendre les appels sans décrocher son combiné en appuyant sur cette touche. De même, lorsqu'il émet un appel, l'activation de cette touche correspond à un décroché du combiné.

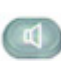

**Haut-parleur** (s'illumine lorsqu'il est activé) : bascule le son vers le haut parleur du téléphone. Même fonctionnement que la touche **Casque**.

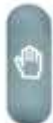

**Mise en attente** : met en attente le correspondant. Celui-ci entendra la musique d'attente paramétrée sur le site Keyyo.

**Barre de réglage du volume** : pour augmenter ou diminuer le volume d'écoute de l'utilisateur du téléphone.

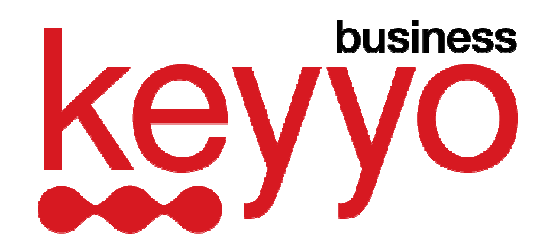

# **2. FONCTION PRINCIPALES D'APPEL**

# **2.1 Effectuer un appel**

## **Utiliser le combiné, la fonction haut-parleur ou le casque :**

- Décrochez le combiné et composez le numéro (ne pas oublier de faire le « 0 » pour sortir). - Connectez un casque (la prise se situe sur le côté droit du téléphone), appuyez sur le bouton du casque et composez le numéro (ne pas oublier de faire le « 0 » pour sortir). - Appuyez sur le bouton du haut-parleur et composez le numéro (ne pas oublier de faire le « 0 » pour sortir).

## **Composer un numéro enregistré :**

- Pour composer le dernier numéro appelé, appuyez sur le bouton logiciel « **bis »** puis sur « **comp** »

- Pour afficher le répertoire, appuyez sur le bouton logiciel « **rép** », sélectionnez votre choix à l'aide du bouton de navigation et appuyez sur « **comp** » pour appeler.

- Pour composer le numéro du dernier appel reçu, appuyez sur le bouton logiciel « **manqué** » puis sur « **comp** ».

- Pour afficher l'historique des appels, appuyez sur le bouton de Configuration puis sur 3, sélectionnez votre choix à l'aide du bouton de navigation et appuyez sur « **comp** ».

**Numérotation rapide** (à programmer par vos soins via le menu de configuration du téléphone)

- Composez le numéro rapide et décrochez le combiné.

- Décrochez le combiné et composez le numéro rapide suivi de la touche # du téléphone.

## **Touches de raccourcis**

(à programmer par vos soins via Mon Compte – Voir le Manuel d'utilisation de Mon Compte §3.6.3 « Paramétrage des touches de raccourcis »).

- Appuyez sur la touche de ligne et décrochez le combiné.

- ou décrochez le combiné et appuyez sur la touche de ligne.

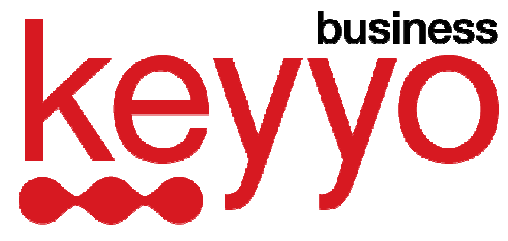

# **2.2 Gérer le double appel**

Avec le Cisco SPA502G :

Vous êtes en ligne avec un premier correspondant, un second appel arrive, le voyant rouge du téléphone clignote.

- Appuyez sur le bouton logiciel « **Répons** », le premier correspondant est mis en attente et vous êtes mis en relation avec le second correspondant.

- Afin de basculer d'un correspondant à l'autre, appuyez sur le bouton logiciel « **Répons** ». - Une fois que vous avez terminé votre conversation avec l'un des interlocuteurs, raccrochez ou appuyer sur le bouton logiciel « **fin Appel** », appuyez sur « **reprnd** » puis décrochez le combiné pour être à nouveau en relation avec l'autre interlocuteur en attente.

Avec tous les autres modèles de Cisco SPA5xx :

Vous êtes en ligne avec un premier correspondant, un second appel arrive, le voyant rouge du téléphone et le 1<sup>er</sup> bouton de ligne clignotent, plusieurs manières de procéder :

- Appuyez sur le bouton logiciel « **Répons** »

- Afin de basculer d'un correspondant à l'autre, appuyez sur le bouton logiciel « **Répons** »

- Une fois que vous avez terminé votre conversation avec l'un des interlocuteurs, raccrochez, appuyez sur le bouton logiciel « **reprnd** » puis décrochez le combiné pour être à nouveau en relation avec l'autre interlocuteur en attente.

ou

- Appuyez sur le bouton de ligne (raccourci) qui clignote pour basculer vers cet appel, ce qui a pour effet de mettre en attente le précèdent interlocuteur. Il est alors possible de basculer d'un interlocuteur à l'autre simplement en appuyant sur le bouton de ligne correspondant.

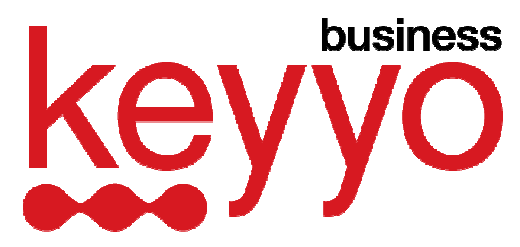

# **2.3 Supervision**

Cette fonction permet de superviser l'ensemble des lignes de votre société paramétrées afin de visualiser la disponibilité des collaborateurs.

Il existe 2 manières de superviser :

- **via les touches de lignes** (raccourcis)
	- o Configuration depuis l'interface Mon Compte Voir le Manuel d'utilisation de Mon Compte « Paramétrage des touches de raccourcis » (§3.6.3)
- **via une console Cisco SPA500S** 
	- o Configuration depuis l'interface Mon Compte Voir le Manuel d'utilisation de Mon Compte « Paramétrage des consoles Cisco SPA500S et Linksys SPA932 » (§3.6.4)

Attention : Vérifier qu'il n'existe pas de doublon de contact entre le téléphone et la console.

Description des statuts de boutons :

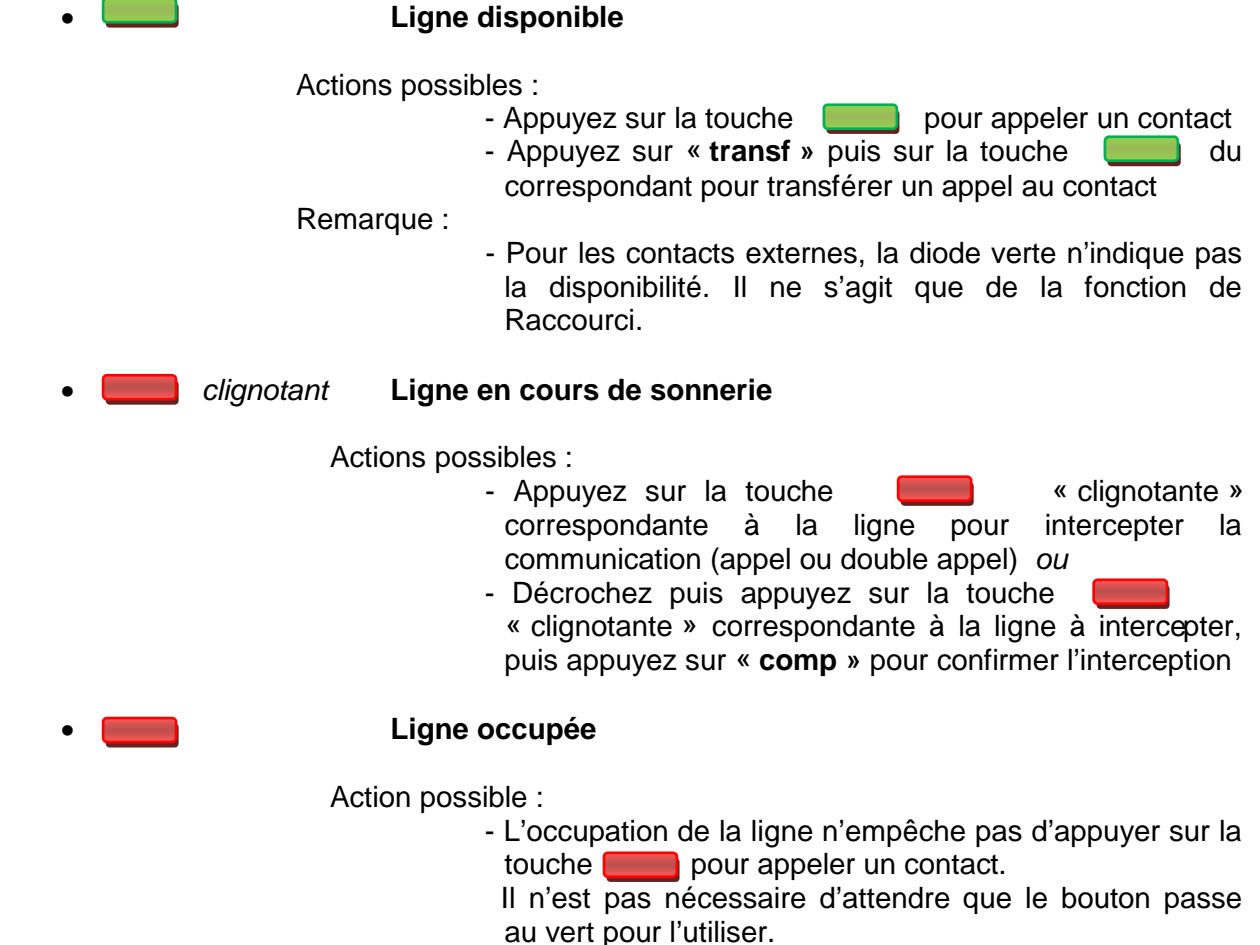

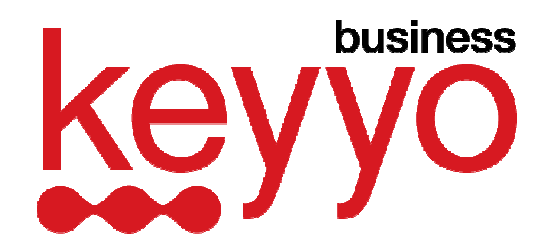

# **2.4 Effectuer un transfert d'appel**

## **Sans console SPA500S ou Touches de raccourcis**

1. En cours d'appel, appuyez sur le bouton logiciel « **transf** ».

2. Le premier appel est mis en attente et une musique d'attente est jouée. Composez le numéro de téléphone du correspondant vers lequel vous voulez transférer l'appel.

3. Lorsque la deuxième personne répond, vous pouvez avoir une conversation privée avec celle-ci sans que la première personne ne l'entende.

4. La personne ayant répondu, demandez-lui si elle désire prendre l'appel :

• si oui, appuyez de nouveau sur le bouton logiciel « **transf** », l'appel sera transféré. Vous êtes alors déconnecté de l'appel et vous pouvez raccrocher.

• si non, appuyez sur le bouton logiciel « **annul** », l'appel ne sera pas transféré et vous reviendrez à l'appelant.

### **Avec console SPA500S ou Touches de raccourcis (sauf Cisco SPA502G)**

- En cours d'appel, appuyez sur la touche du contact pour effectuer un transfert en aveugle.

- Sinon, procédez comme sans console, en cours d'appel, appuyez sur le bouton logiciel « **transf** ».

- Le premier appel est mis en attente et une musique d'attente est jouée. Appuyez sur la touche du contact vers lequel vous voulez transférer l'appel.

- Lorsque la deuxième personne répond, vous pouvez avoir une conversation privée avec celle-ci sans que la première personne ne l'entende.

- La personne ayant répondu, demandez-lui si elle désire prendre l'appel :

• si oui, appuyez de nouveau sur le bouton logiciel « **transf** », l'appel sera transféré. Vous êtes alors déconnecté de l'appel et vous pouvez raccrocher.

• si non, appuyez sur le bouton logiciel « **annul** », l'appel ne sera pas transféré et vous reviendrez à l'appelant.

# **2.5 Effectuer un renvoi d'appel**

Où que vous soyez, connectez-vous à votre espace "Mon Compte" Keyyo et paramétrez le renvoi d'appel de votre ligne depuis l'onglet "Mes Services" en sélectionnant la ligne puis « Services d'appels » et « Renvois ».

ou appuyez sur la touche  $\rightarrow$  puis sur le bouton logiciel « **Renvoi** ». Saisissez le numéro vers lequel vous renvoyer les appels puis appuyez sur « **Comp** ».

Pour annuler le renvoi, appuyez sur la touche **puis sur le bouton logiciel « -Rvap** ».

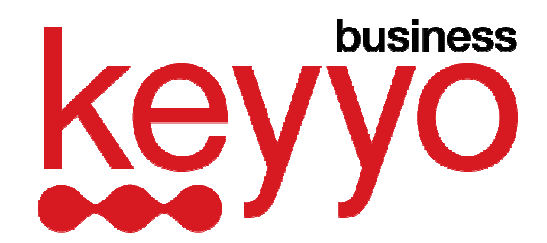

# **2.6 Interception**

Cette fonction permet d'intercepter la communication lors d'un appel sur le poste d'un collaborateur de sa société.

## 2.6.1 **Sans console**

Lorsque la ligne d'un autre collaborateur sonne :

- Appuyez sur « **décro** »
- Saisissez le numéro de la ligne à intercepter o La numérotation abrégée est supportée. Ex: 77xx
- Appuyez sur « **comp** » (pour visualiser l'appelant) et choisir l'appel parmi la liste avec
- Confirmez l'interception en appuyant sur « **comp** »

## 2.6.2 **Avec console (ou avec une touche de raccourci)**

Lorsque la ligne d'un autre collaborateur sonne :

• Appuyez sur la touche « clignotante » correspondante à la ligne à intercepter »

(\*) Console Cisco SPA500S ou une des touches de lignes à droite de l'écran A NOTER : avec une console, on intercepte sans possibilité de choisir l'appel.

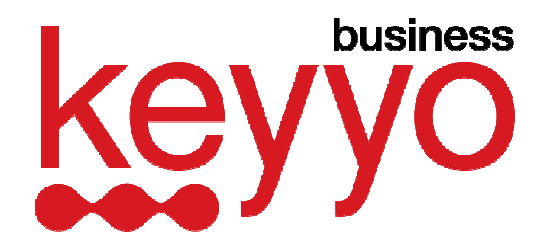

## **2.7 Mise en parc**

Cette fonction, qui consiste à placer en attente un appel, permet deux principaux usages :

- poursuivre une communication depuis un autre poste (ex : salle de réunion)
- permettre à n'importe quel collaborateur de la société de reprendre la communication dès qu'il est disponible

La mise en parc libère la ligne de l'utilisateur.

## 2.7.1 **Mise en parc**

En cours d'appel :

- Appuyez sur « **parq** »
- Saisissez le numéro de parking (plateforme d'attente)
	- o Pour éviter les collisions, il est conseillé d'utiliser son numéro de poste. Ex: 7701
- Appuyez sur « **comp** »

## 2.7.2 **Reprise d'un appel parqué**

Depuis n'importe quel téléphone :

- Appuyez sur « **déparq** »
- Saisissez le numéro de parking
- Appuyez sur « **comp** »

# **2.8 Effectuer une conférence à 3**

1. En cours d'appel, appuyez sur le bouton logiciel « **conf** ».

2. Le premier appel est mis en attente, une musique d'attente est jouée. Composez le numéro de téléphone du second correspondant à inclure dans la conférence.

3. Appuyez à nouveau sur le bouton logiciel « **conf** ».

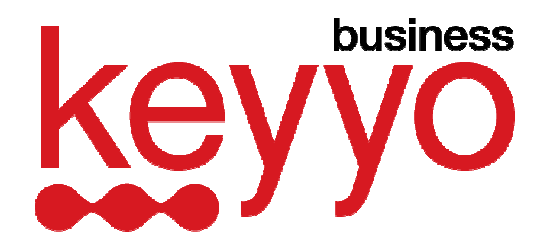

A présent, vous êtes en conférence avec vos deux autres correspondants. Raccrochez lorsque votre conférence est terminée.

Note : Pour organiser une conférence avec plus de trois participants, composez le 649 et laissez-vous guider ou consultez le mode opératoire de la conférence téléphonique.

# **3. CONFIGURATION DU TELEPHONE**

Lorsque vous êtes dans le menu de configuration du téléphone, vous pouvez le quitter à tout moment en appuyant à nouveau sur la touche de configuration.

## **1 Répertoire**

Pour ajouter une nouvelle entrée : Appuyez sur la touche Configuration, puis sur 1 (répertoire) puis sur 1 (Nouvelle entrée) ou le bouton logiciel « **ajout** ».

Renseignez ensuite le nom puis le numéro de téléphone du contact à l'aide des touches de navigation et de numérotation. Le champ « son », permet d'associer une sonnerie au contact pour que vous puissiez l'identifier lors d'un appel entrant.

Sauvegardez le contact en appuyant sur le bouton logiciel « **sauver** ».

#### **2 Numérotation rapide**

Il est possible de configurer les touches de numérotation du téléphone de manière à ce qu'elles deviennent des raccourcis vers des numéros de téléphone.

Pour ajouter/modifier un numéro rapide : Appuyez sur la touche Configuration, puis sur 2 (numérotation rapide). Appuyez sur le bouton logiciel « **éditer** », puis renseignez le numéro de téléphone associé à l'aide des touches de numérotation, puis appuyez sur le bouton logiciel « **OK** ».

#### **3 Historique des appels**

Pour afficher la liste des numéros appelés : Appuyez sur la touche Configuration, 3 et 1 Pour afficher la liste des appels reçus : Appuyez sur la touche Configuration, 3 et 2 Pour afficher la liste des appels en absence : Appuyez sur la touche Configuration, 3 et 3

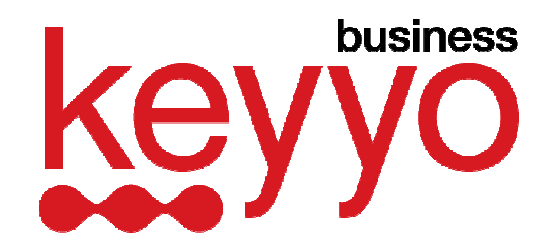

## **4 Sonneries**

Pour modifier votre sonnerie : Appuyez sur la touche Configuration puis sur 4.

Apparaissent alors plusieurs entrées : Ext1, Ext2, etc. Chacune de ces lignes correspond à l'un des boutons de ligne. Il est donc possible de paramétrer une sonnerie différente par bouton de ligne.

Dans le cas du SPA502G, il ne faut tenir compte que de la ligne Ext1, les autres sont sans effet.

Sélectionnez la ligne de votre choix en appuyant sur le bouton logiciel « **modif** ». Vous pouvez alors pré-écouter la sonnerie de votre choix en appuyant sur le bouton logiciel « **lire** ».

Une fois votre choix effectué, appuyez sur le bouton logiciel « **select** » pour sauvegarder.

Note : Vous pouvez importer des sonneries sous forme de fichier audio vers votre téléphone SPA via l'application RingTone Utility que vous pouvez télécharger sur le site de Cisco.

#### **5 Préférences**

Pour masquer votre numéro (Bloquer l'ID de l'appelant) : Configuration, 5, 1 Pour bloquer les appelants anonymes (Bloquer appels anonymes) : Configuration, 5, 2 Pour désactiver ou activer le double appel : Configuration, 5, 13

#### **6 Renvoi d'appel**

Cette fonction n'est pas active pour le moment avec Keyyo. Connectez-vous à votre espace "Mon Compte" Keyyo et paramétrez le renvoi d'appel de votre ligne depuis l'onglet "Mes Services" en sélectionnant la ligne puis « Services d'appels » et « Renvois ».

## **7 Contraste LCD**

Pour régler, le contraste de l'écran LCD : Configuration, 17

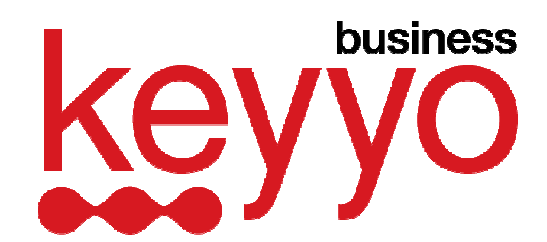

# **4. PARAMETRER UNE ADRESSE IP FIXE**

Si le routeur sur lequel est connecté le SPA5xx n'a pas de serveur DHCP activé, il est par conséquent nécessaire de fixer une adresse IP sur le téléphone.

Pour cela, rendez vous le menu de configuration du téléphone puis appuyez sur 9 (réseau).

Par défaut, le « type de connexion WAN » est paramétré sur « DHCP ».

Appuyez sur le bouton logiciel « **éditer** », modifiez le type de connexion en appuyant sur le bouton logiciel « **option** » jusqu'à ce que vous obteniez « Adresse IP statique ». Appuyez ensuite sur le bouton logiciel « **ok** » pour valider.

Rendez vous ensuite à la ligne 8 (Adresse IP non DHCP) du menu Réseau, puis appuyez sur le bouton logiciel « **éditer** ». Renseignez alors, à l'aide des touches de numérotation du téléphone, l'adresse IP du téléphone, puis validez en appuyant sur le bouton logiciel « **OK** ».

Rendez vous ensuite à la ligne 9 (Masque de réseau non DHCP) du menu Réseau, pour paramétrer le masque de sous réseau, puis à la ligne 10 (Route par défaut non DCHP), pour renseigner la passerelle par défaut. Vous pouvez renseigner de la même manière, les serveurs DNS via la ligne 11 (DNS non DHCP 1) et 12 (DNS non DHCP 2).

Une fois ces adresses renseignées, appuyez sur « **sauver** » pour sauvegarder.

Pour que ces nouveaux paramètres soient appliqués, un redémarrage du téléphone sera alors nécessaire. Pour cela, rendez vous dans le menu de configuration du téléphone, appuyez sur 13 « Redémarrer », puis sur le bouton logiciel « **ok** ».